# 令和6年度採用 宝塚市職員募集要項

●募集職種(就職氷河期世代対象)

事 務 職 土木技術職 ト計3名程度

建築技術職

※受験資格は次ページをご確認ください。

## ●受付期間

8月 1日(火)~8月25日(金)

 ※受付は宝塚市職員採用システムで行います。詳細は次ページ以降をご 確認ください。

※期間内に申込がない場合、いかなる理由があっても受付できません。

●試 験 日

9月 17日(日)

ときめく日々かい たからもの。

最新情報は、宝塚市ホームページ「宝塚市職員募集情報」にてご確認くだ さい。(PCまたはタブレットの場合はトップページの「ページ番号検索」 で、スマートフォンの場合は「検索」タブを選択し「ページ番号検索」で 【1045859】を検索してください。)

> 宝塚市 総務部 人材育成課(市役所4F) 〒665-8665 宝塚市東洋町1番1号 TEL 0797-77-2149 FAX 0797-72-6032

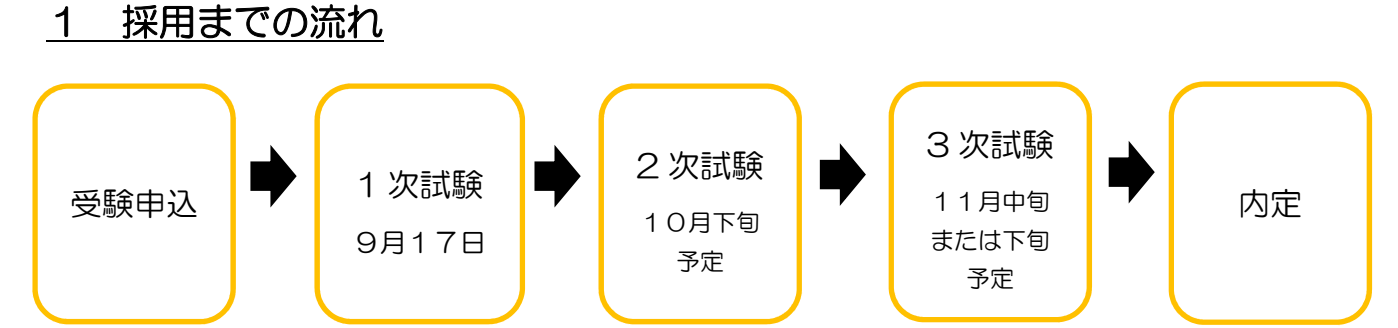

※1 次試験・2 次試験の結果は職員採用管理システムで発表し、3 次試験の結果は文書で通知しま す。

※2次試験・3次試験ともに、1次試験・2次試験からの点数の持越しはありません。 ※健康診断を受けていただいたのちに、採用となります。

# 2 募集職種、募集人数及び受験資格

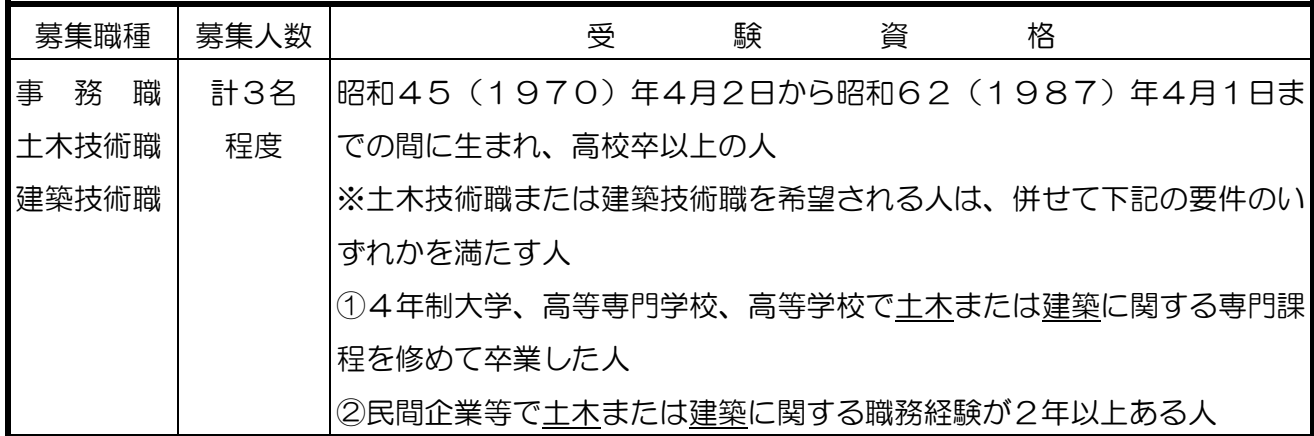

注(1)地方公務員法第16条(欠格条項)に該当する人は受験できません。

(2)障碍 がい のある方も、上記の受験資格を満たしていれば受験できます。受験に際しては、可能 な範囲で試験時に配慮を行いますので、必要な場合は申込時にお申し出ください。

## 3 受験申込について

#### 【申込期間:令和5年 8 月1日(火)9時00分 ~ 8 月25日(金)15時00 分】

 WEB の職員採用システムで申込の受付を行います。詳細な手順は4ページ以降に記載 していますのでご確認ください。

### 4 試験内容

(1)1次試験

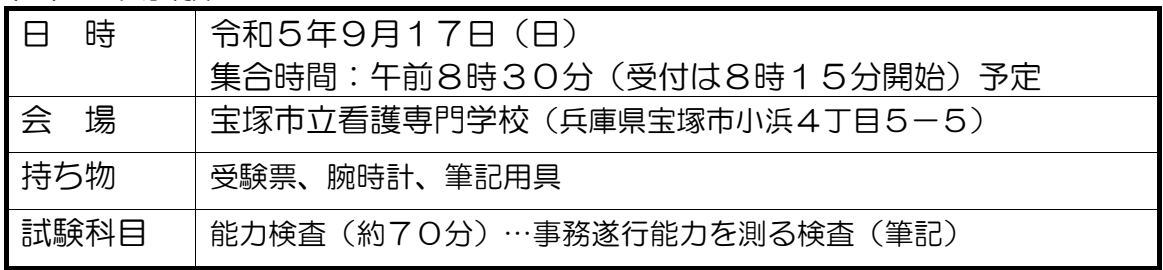

※受験票はマイページの受験票をスマートフォン等で提示または印刷して持参されたも のを提示していただきます。

応募人数により、集合時間を変更する場合があります。 最終的な集合時間は、職員採用システムで9月8日までに通知します。

(2)2次試験(詳細は 1 次試験合格者に通知します)

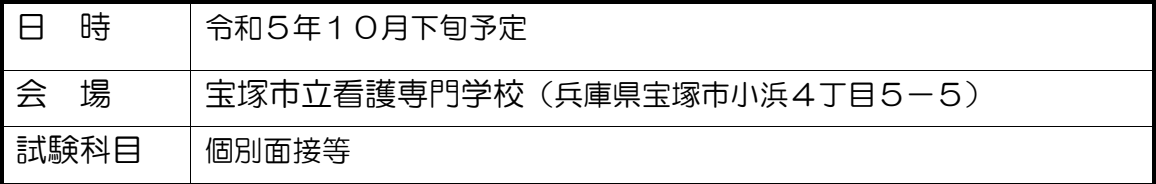

(3)3次試験(詳細は2次試験合格者に通知します)

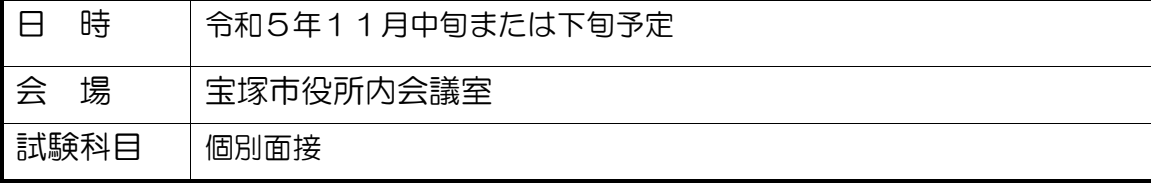

# 5 その他

(1)試験結果の開示

 それぞれの試験で不合格となった人は順位を、結果の通知日から1ヶ月間、開示請求するこ とができます。市ホームページから成績開示申請書を印刷し、必要事項を記入のうえ、受験票 (写し可)及び返信用封筒を同封して宝塚市役所人材育成課に送付してください。

(2) 採用の時期

合格者について、採用前の健康診断で就労可能と判定されれば、令和6年4月1日に採用予 定です。

(3)待遇(令和5年4月1日現在)

#### ・初任給月額

高校卒業相当程度 221,950円 ~ 301,415円 大学卒業相当程度 250, 240円 ~ 301, 415円 ※上記金額の範囲内で、経歴に基づき初任給月額を決定します。 ※上記金額は地域手当を含みます。

・諸 手 当

扶養手当、住居手当(賃貸の場合で月額最高27,000円)、通勤手当及び期末勤勉手 当(賞与)等をそれぞれの規定に基づき支給します。

・昇 給

通常の場合、年1回昇給します。

## ~職員採用システムの登録方法~

 右記の二次元コードを読み取るか、宝塚市ホームページ「宝塚市 職員募集情報(表紙参照)」の「採用試験申込み」をクリックして ください。以下パソコンとスマートフォンで画面が異なりますので それぞれの登録方法を記載します。

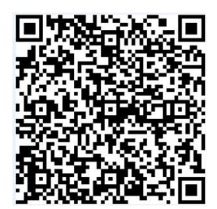

- ●職員採用システムに関する注意事項
	- ・推奨ブラウザは Google Chrome 最新版です。
	- ・Internet Explorer は非対応です。
	- ・JavaScript が使用できる設定であることが必要です。
	- ・一部の機能は PDF を閲覧できる環境が必要です。
	- ・「@bsmrt.biz」のドメインから送信される電子メールを受信できるように設定してください。
	- ・エントリー後、入力いただいた内容をマイページの「レジュメ」から PDF ファイルで確認し ていただけますが、受付期間終了後は閲覧できなくなりますので、必要に応じて PDF を保存 する等を行ってください。
- ●パソコンから登録する場合
- ① 試験一覧から受験を希望する職種(試験名)の「試験区分」を選択してください。(下記の図 の丸で囲っている部分のいずれかを選択)

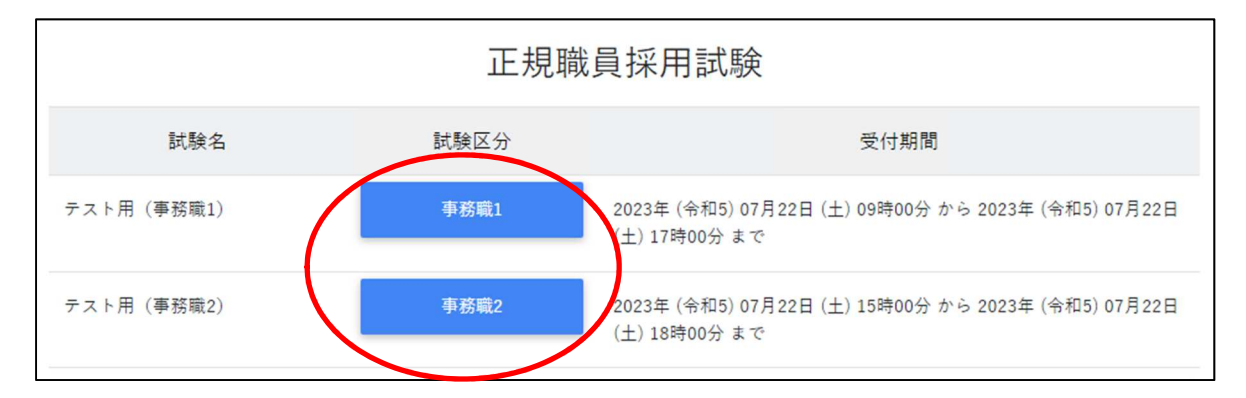

- ② 詳細情報を確認し、「エントリー」ボタンを押してください。
- ③ <個人情報の取扱いについて>を読み、「同意する」ボタンを押してください。
- ④ 必要事項を入力し、「登録」ボタンを押してください。
- ⑤ 登録したメールアドレスに本人確認のメールが届きますので、記載している URL からログイ ンしてください。
- ⑥ ログイン後、「エントリー」ボタンを押してください。

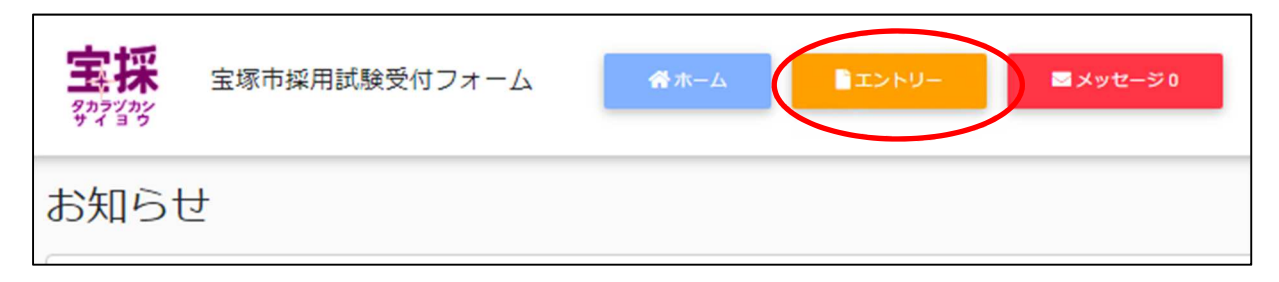

- ⑦ 必要項目を入力し、「入力内容を確認する(本登録)」ボタンを押してください。障碍のある方 で、受験時に配慮が必要な方は「障害者手帳取得状況等」欄に必要事項を入力してください。
- ⑧ 入力内容を確認し、「エントリー」ボタンを押してください。

⑨ 以上で登録は完了です。なお、エントリー後も申込期間中はマイページの「エントリー修正」 から登録内容の修正を行うことができます。

●スマートフォンから登録する場合

① 試験一覧画面で「正規職員採用試験」を押してください。

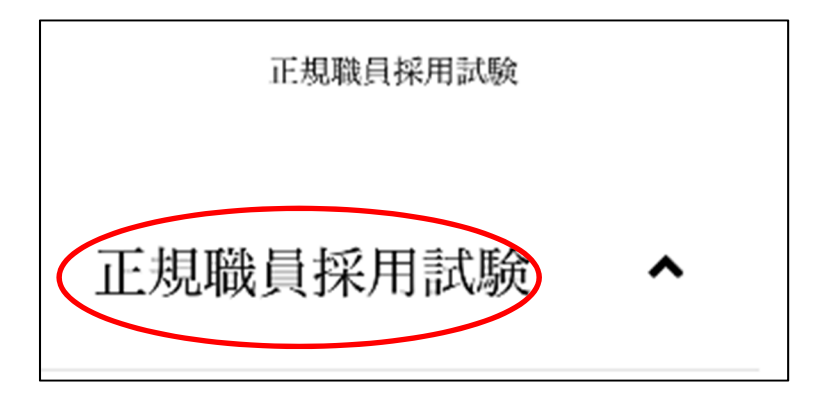

② 試験一覧から受験を希望する職種(試験名)の「試験詳細」を選択してください。(下記の図 の丸で囲っている部分のいずれかを選択)

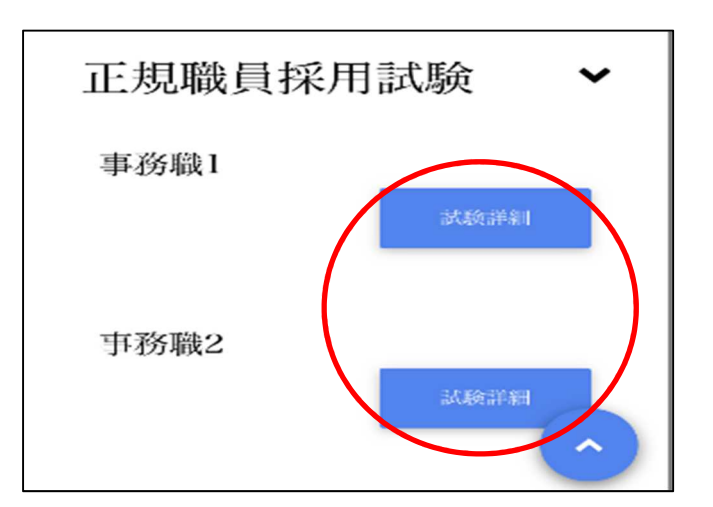

- ③ 詳細情報を確認し、「エントリー」ボタンを押してください。
- ④ <個人情報の取扱いについて>を読み、「同意する」ボタンを押してください。
- ⑤ 必要事項を入力し、「登録」ボタンを押してください。
- ⑥ 登録したメールアドレスに本人確認のメールが届きますので、記載している URL からログイ ンしてください。

⑦ ログイン後、画面右上のメニューボタンを押すと、「エントリー」ボタンが表示されますので、 エントリーボタンを押してください。

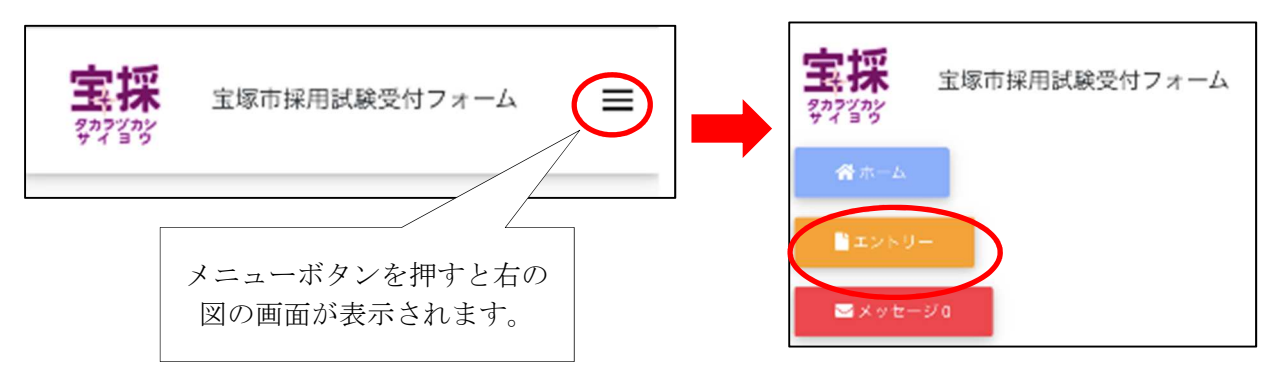

8 以降は「パソコンから登録する場合」の⑦~9と同様の操作をしてください。障碍のある方で、 受験時に配慮が必要な方は「障害者手帳取得状況等」欄に必要事項を入力してください。